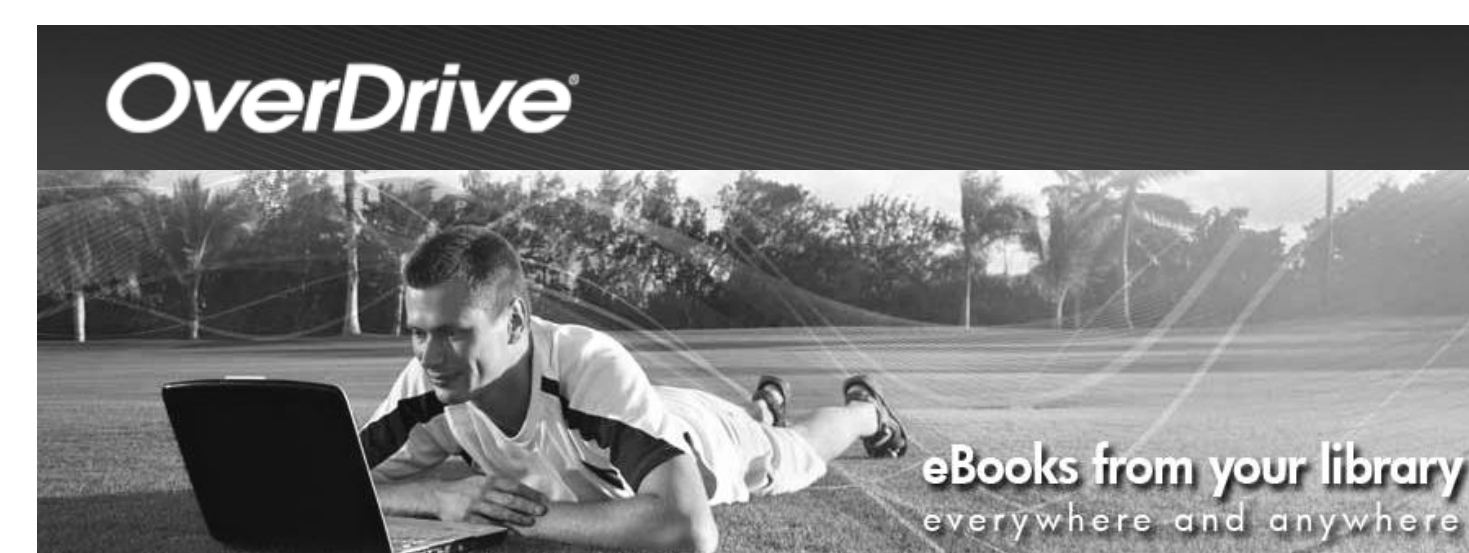

#### Ebooks with Adobe Digital Editions

Library ebooks for your computer, Nook 1st Edition, Nook Simple Touch, Sony Ereader, or other ereader device.

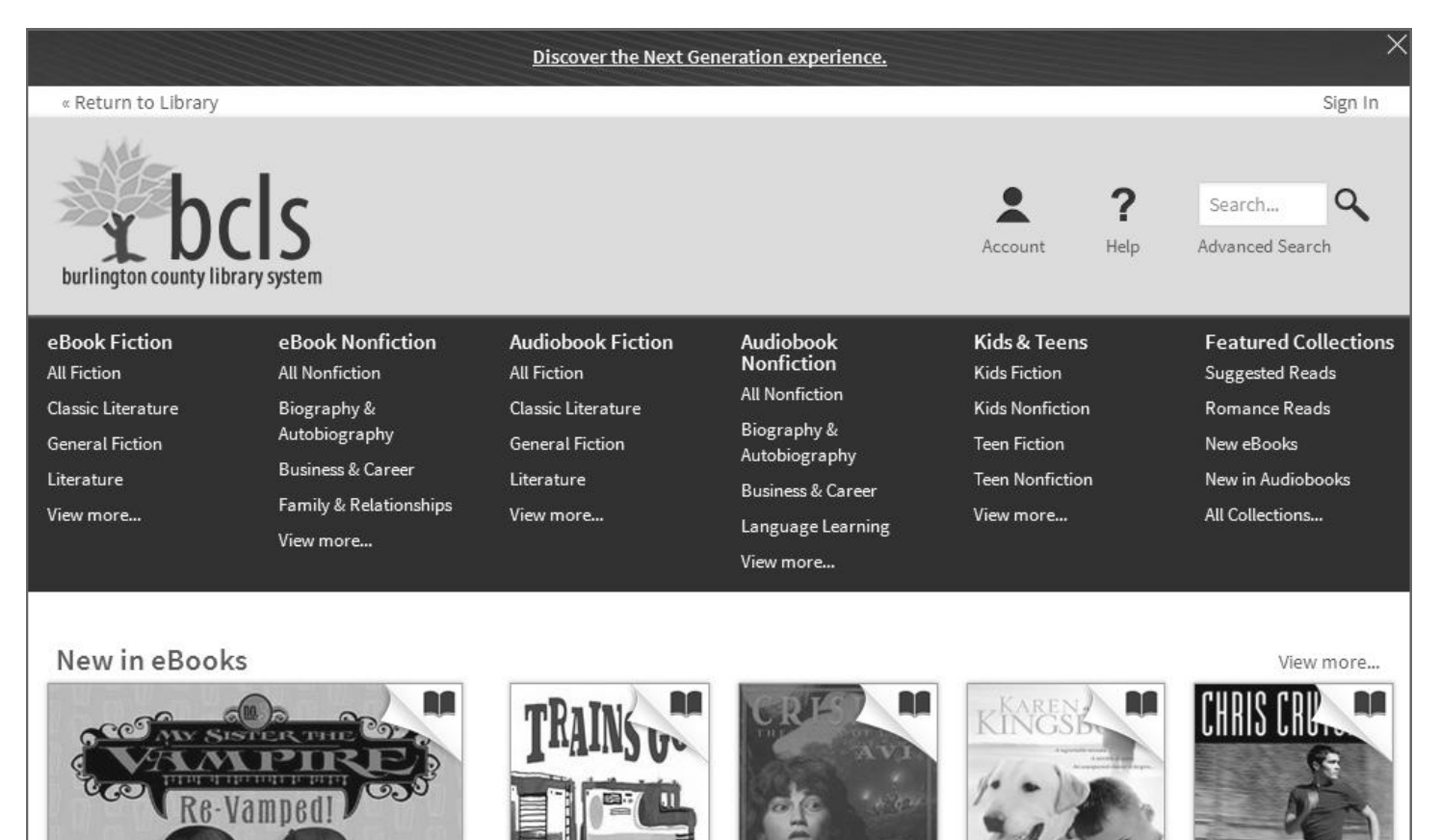

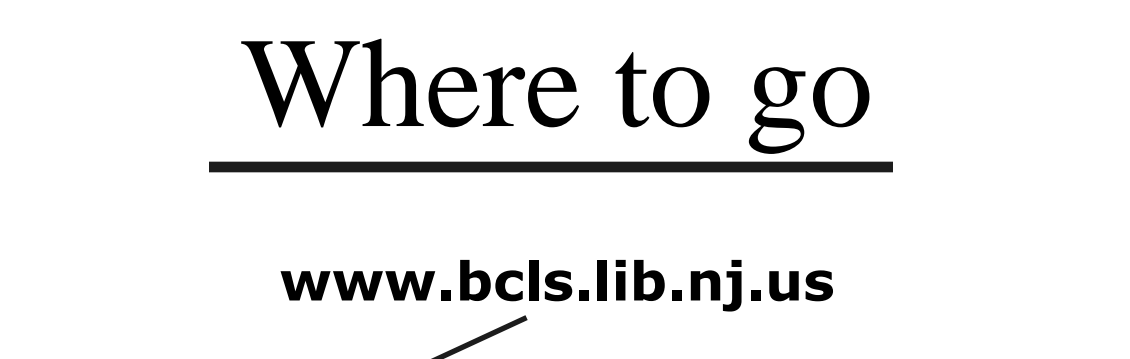

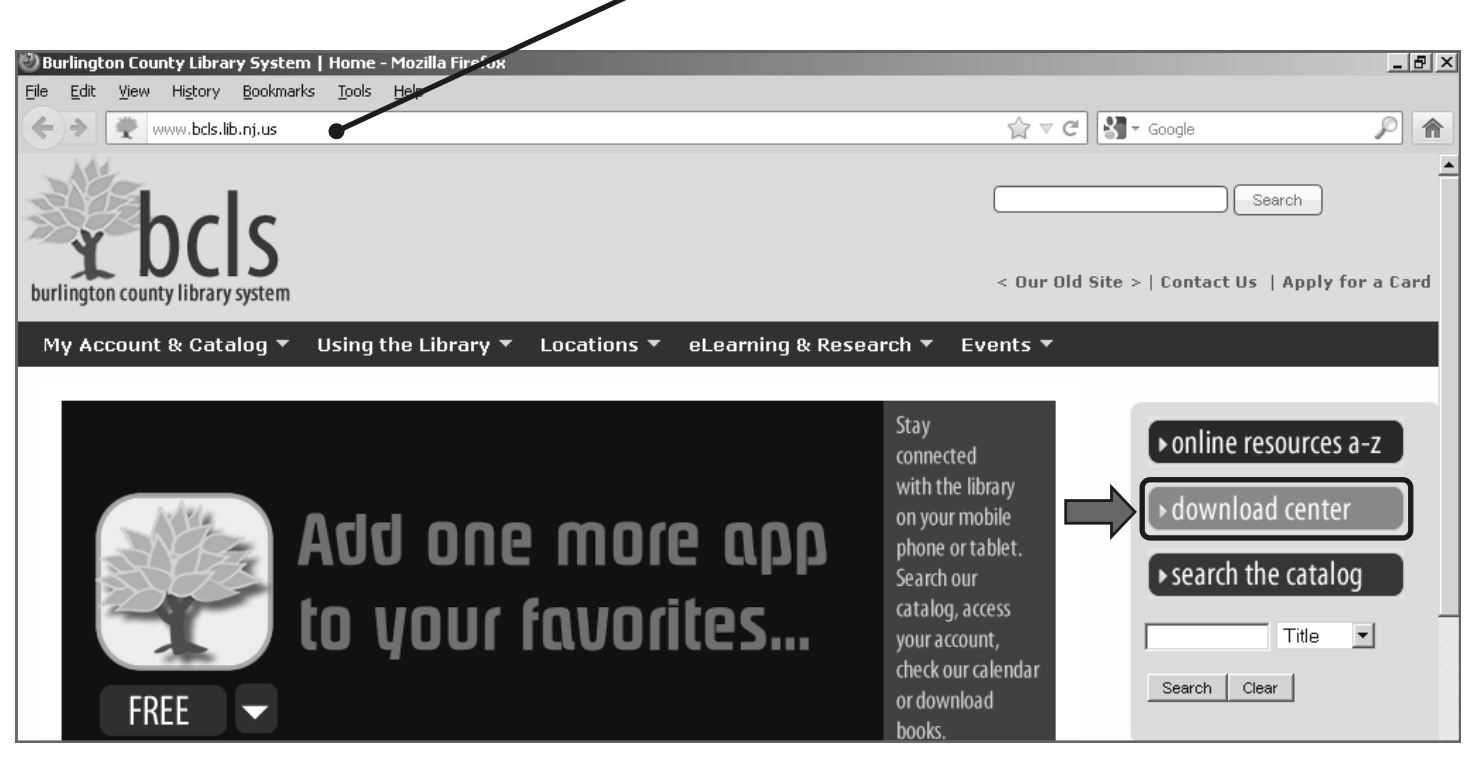

#### **The Download Center is where you will find Ebooks, Eaudiobooks and your Digital Account.**

#### **Download Center** Borrow and download ebooks, audiobooks, videos and music to your computer or portable device. Whether your device of choice is a Kindle or iPad or you prefer to read books on your computer, our service offers a wide variety of options. Partnering with our provider, Overdrive, we have been able to offer you a service that offers the widest variety of choices. Downloading books on our site is a two-step process. First you must check out a book on our special portal. After you have checked out an item, you are given the option to download it. For some devices you may prefer to use our app. Look for popular titles and classics in the following two formats: Ebooks These print-based book may be downloaded to a variety of devices including the Sony Reader, Kindle, nook and iPad. Tablets offered by Samsung and Toshiba are also compatible choices for our service. Audio ebooks Whether you enjoy listening to books during your commute or when you are on-the-go, these recorded books may be downloaded to a variety of devices.. Download and listen to books on your iPod/iPhone, Blackberry and Android-based devices.

# What you need

In order to read OverDrive's ebooks on an ereader, you will first need to have the necessary free software, **Adobe Digital Editions,** installed on your computer.

**If you would like to read ebooks right on your computer,** you may use the free software, **but you may also read your book right in your browser.** 

Overdrive's ebooks come in three formats: EPUB, PDF, and Kindle. This guide will teach you to use **EPUB** and **PDF**.

**\***To install **Adobe Digital Editions**, click the big **Help** question mark at the top of the page and then click **Software** to go to the program installation page.

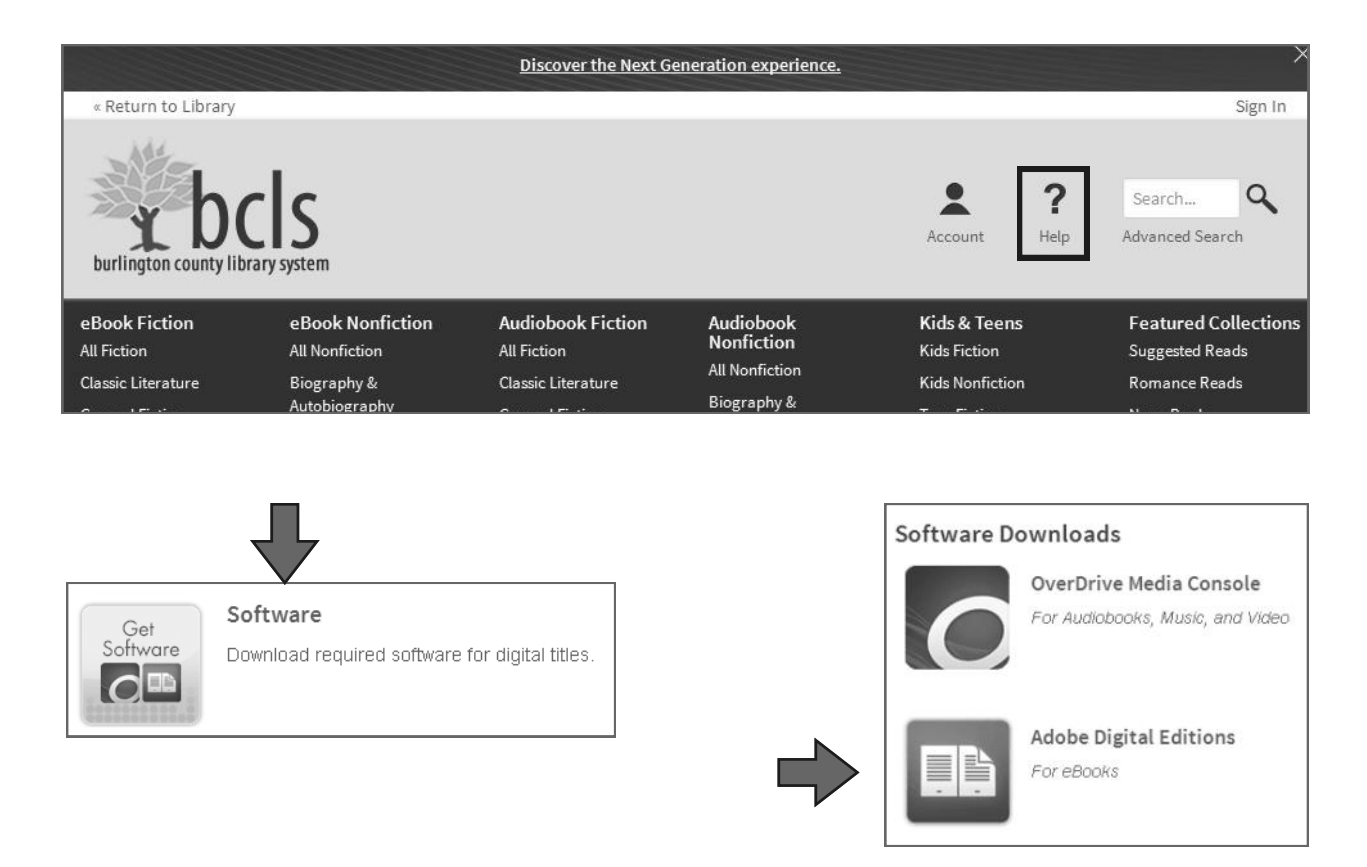

The exception to the rule of needing the free software on your computer is if you plan on using the **Overdrive App on your iPad, iPhone, Android device, or Nook tablet to download directly or if you have a Kindle**. Just ask us for one of the other guides: Overdrive for Kindle, Overdrive App for Apple/Android, or Overdrive for the Nook tablet.

### Authorize

In order to use Adobe Digital Editions on multiple computers or on devices, you will need to authorize your program with an Adobe ID.

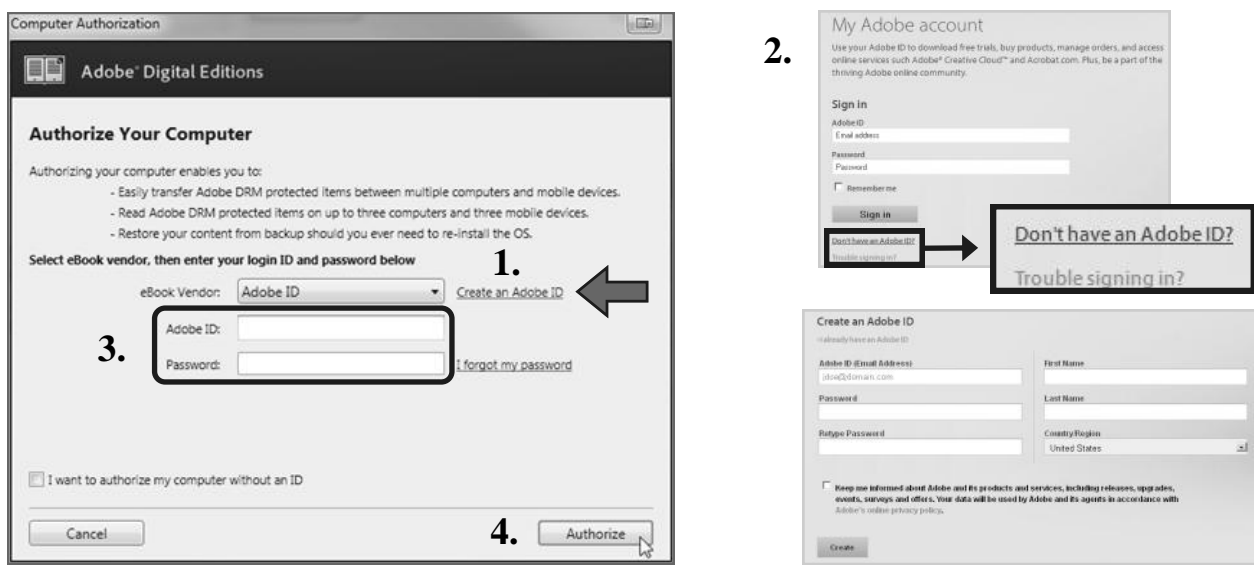

- **1. When you first open Adobe Digital Editions after installing it on your computer, it will provide a link that will allow you to get an Adobe ID by filling out an online form.**
- **2.** Fill out the form completely and submit it. (If you happen to already have an Adobe ID from registering other Adobe products, you may use it. )
- **3. Enter your Adobe ID (your email address) and password in the boxes provided.**
- **4. Click the Activate button.**

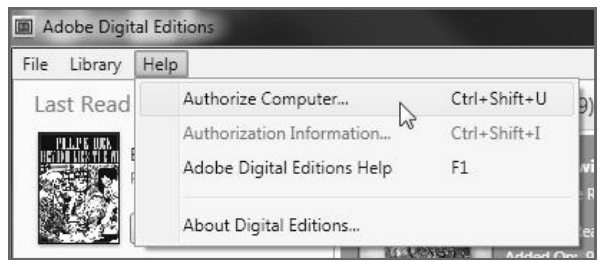

If you are not prompted to **Authorize** at the beginning or if you would like to change your authorization at a later date, you can find this feature under: **Help → Authorize Computer...**

# Your Digital Account

**To access your digital Account or to request Ebooks or Eaudiobooks, click on "Sign In" and log in with your library card number and 4 digit pin, which is usually the last 4 of your telephone number.**

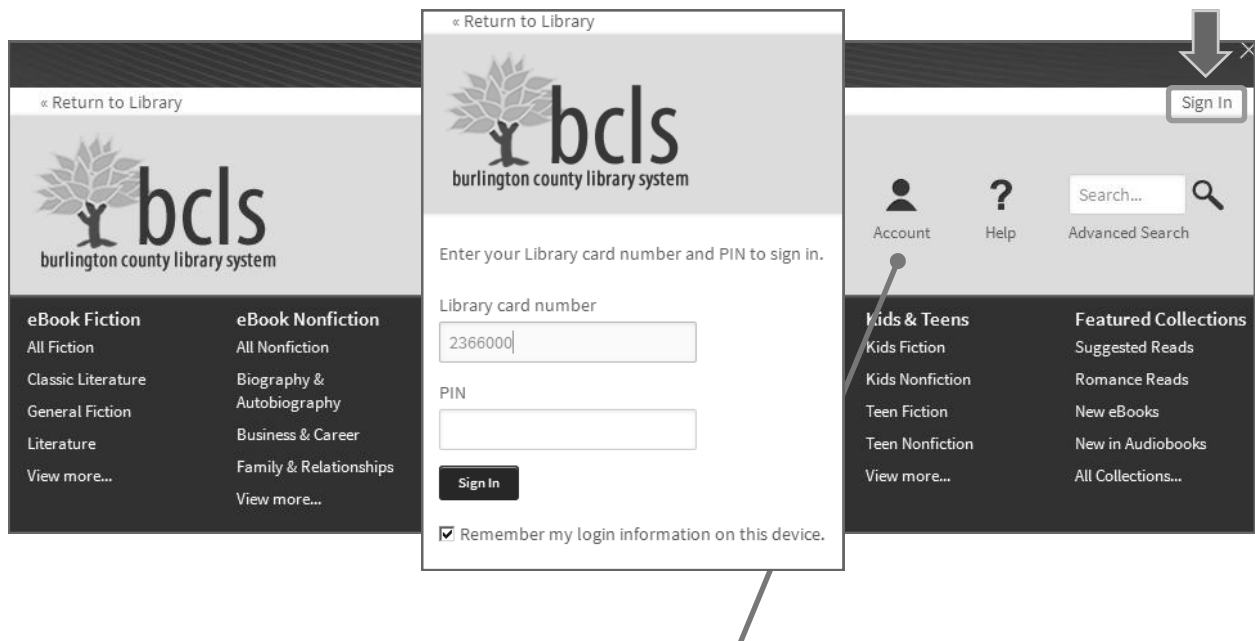

Once signed in, click on **Account** listed under the person-shaped icon. Titles that you have checked out will appear on your **Bookshelf**. Click on **Holds** to see titles that are requested or waiting to be checked out.

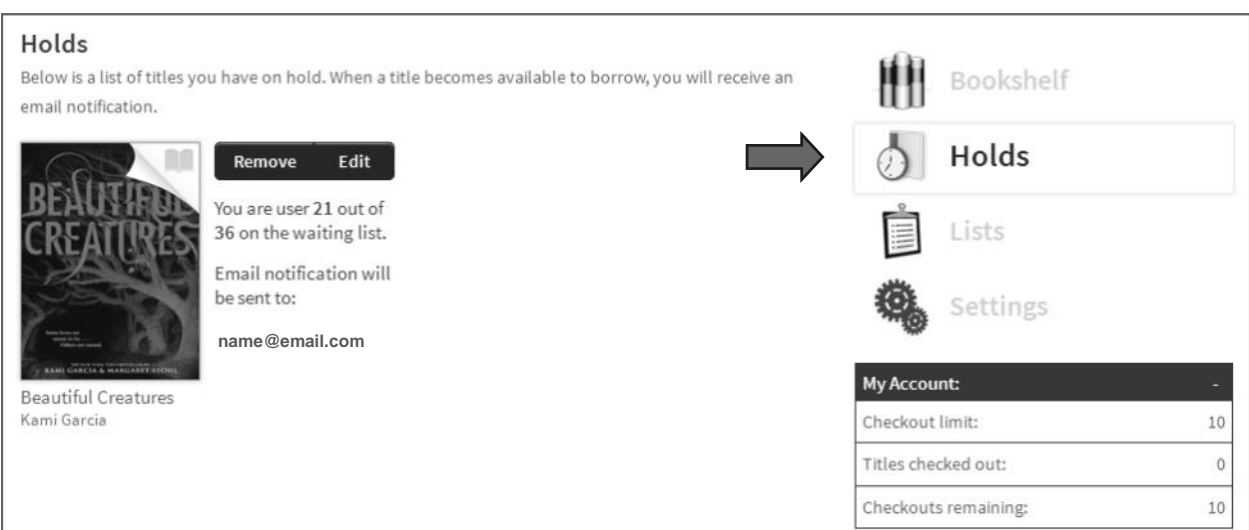

## How to find books

You may browse the collection by using the **Menu** or you can search for a title with the simple search at the top of the page. Click the Menu icon if you don't see the selections in the dark area below the BCLS logo.

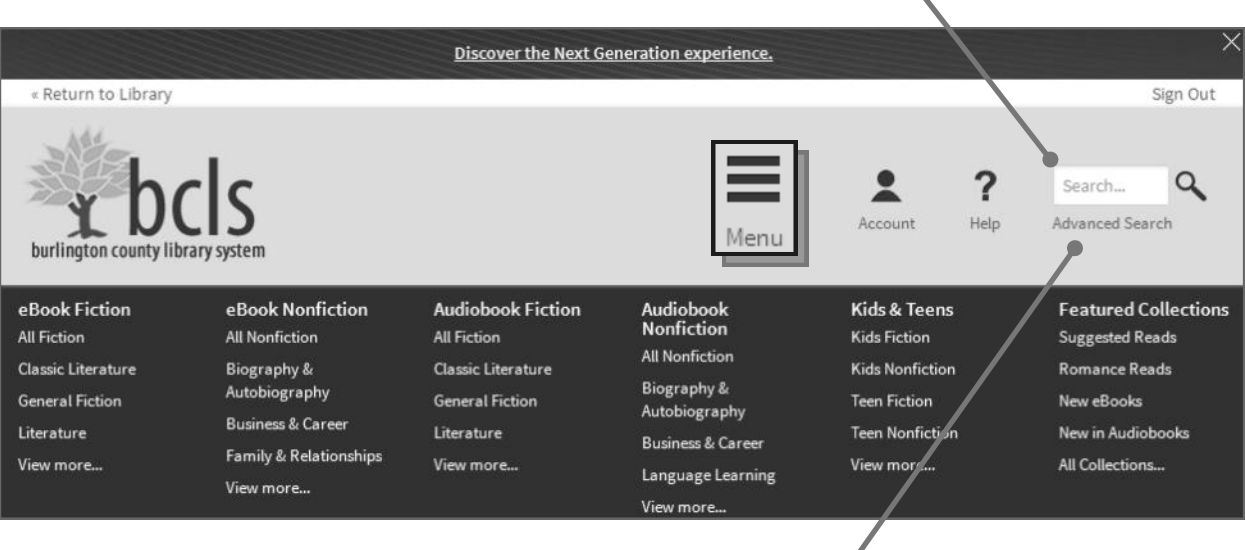

Even better is the **Advanced Search**. The Advanced Search will let you search for a title that is currently available as well as by Subject. Genres are included in the Subject dropdown menu. You may also select a file format such as pdf or epub.

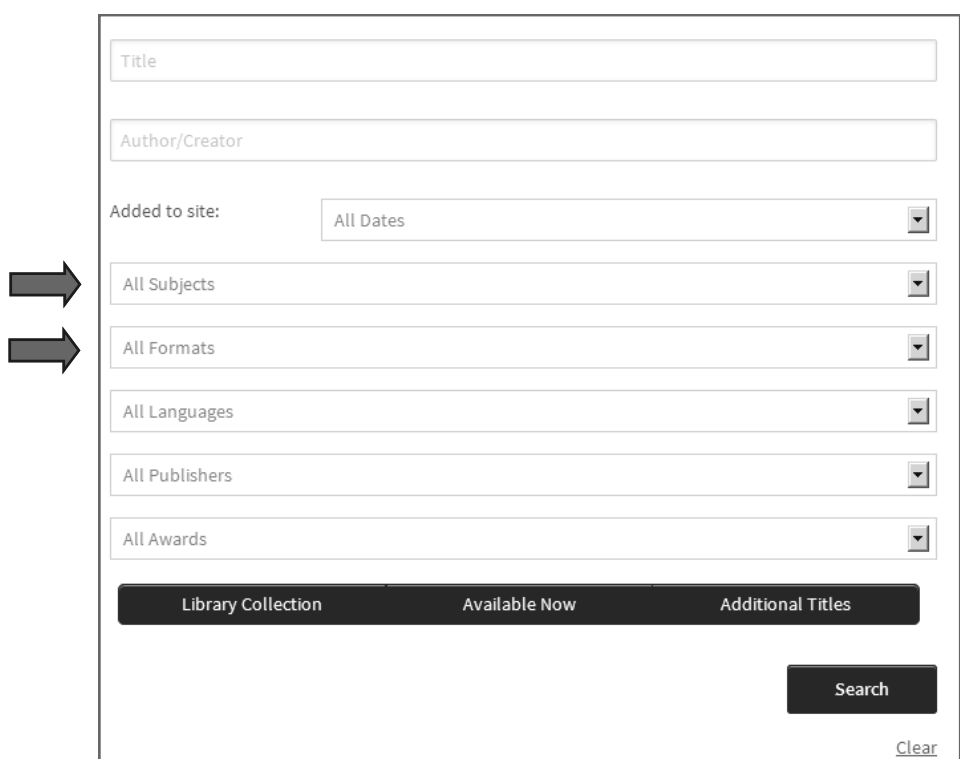

## Title records

Once you have located a book that interests you, you will be able to see if the book is available to **Borrow**. If it is not, you may **Place a Hold** to be put on the waiting list. Click on a book for a longer description and an excerpt.

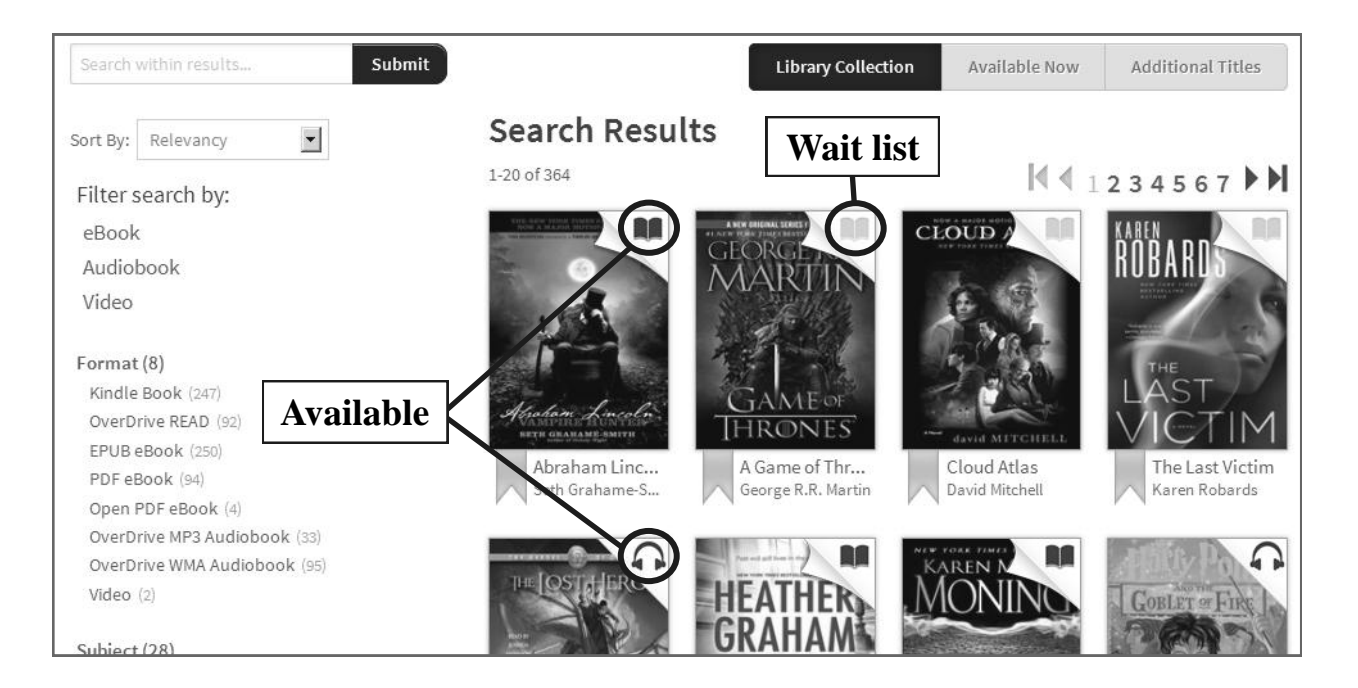

If you find a title that you are interested in but you don't want to check out or request it now, you can add it to your **Wish List** for later.

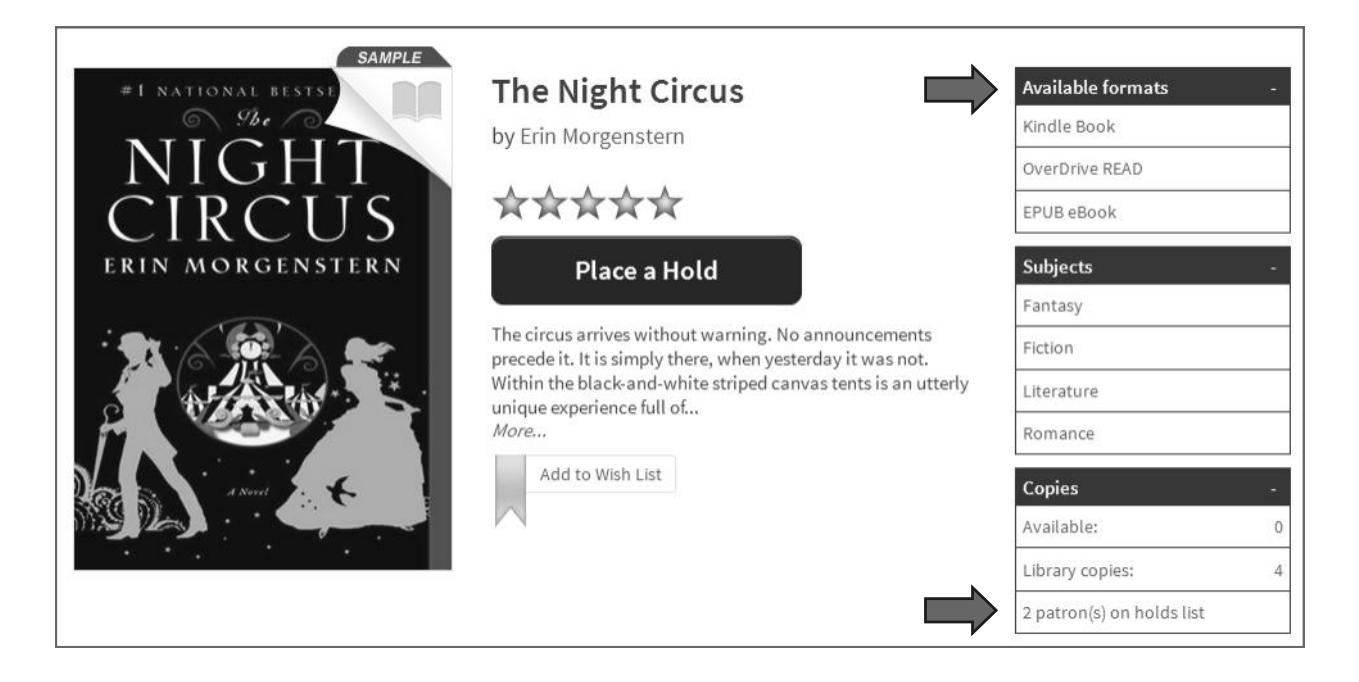

### Checkout

If the book is available for immediate checkout, you will see the **Borrow** button. Click it to check your book out. The titles you borrow will remain on your **Bookshelf** for the full duration of your checkout.

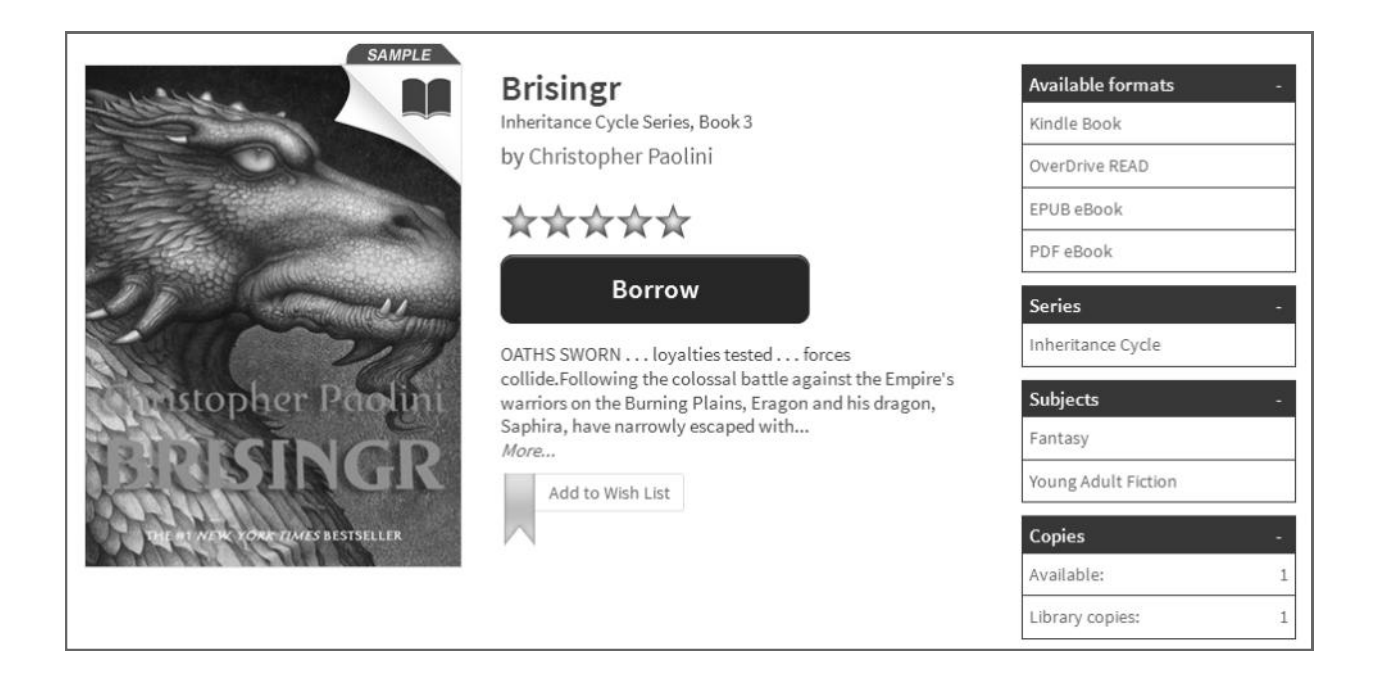

Once your title is checked out and on your **Bookshelf**, you may checkmark your download format. Don't forget to click the "**Confirm & Download**" link. You may also (or instead) choose to read your book right in your browser.

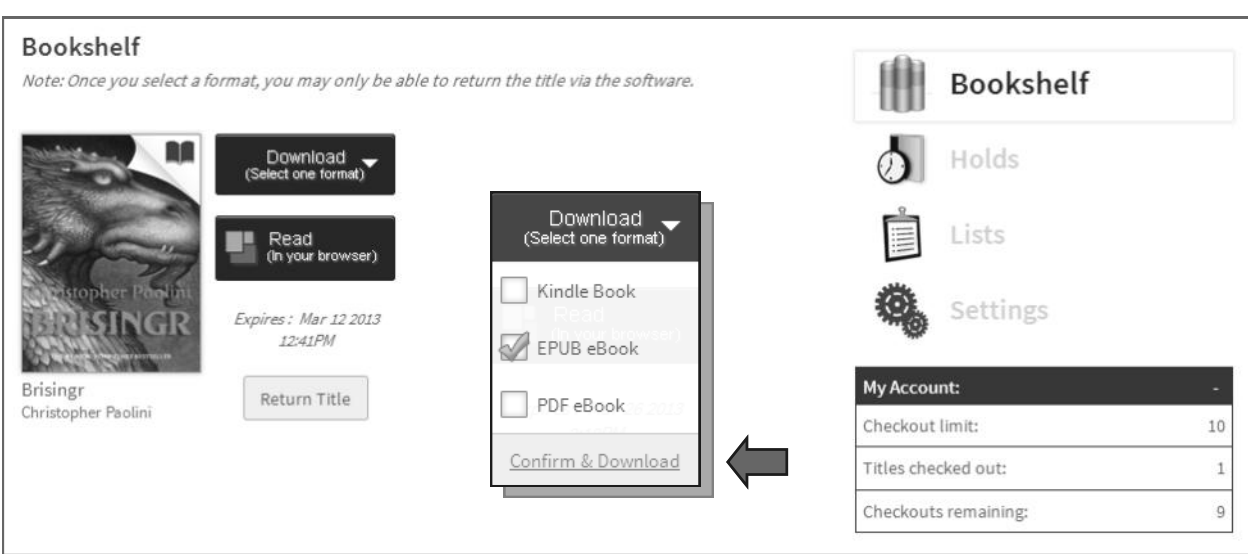

## Download

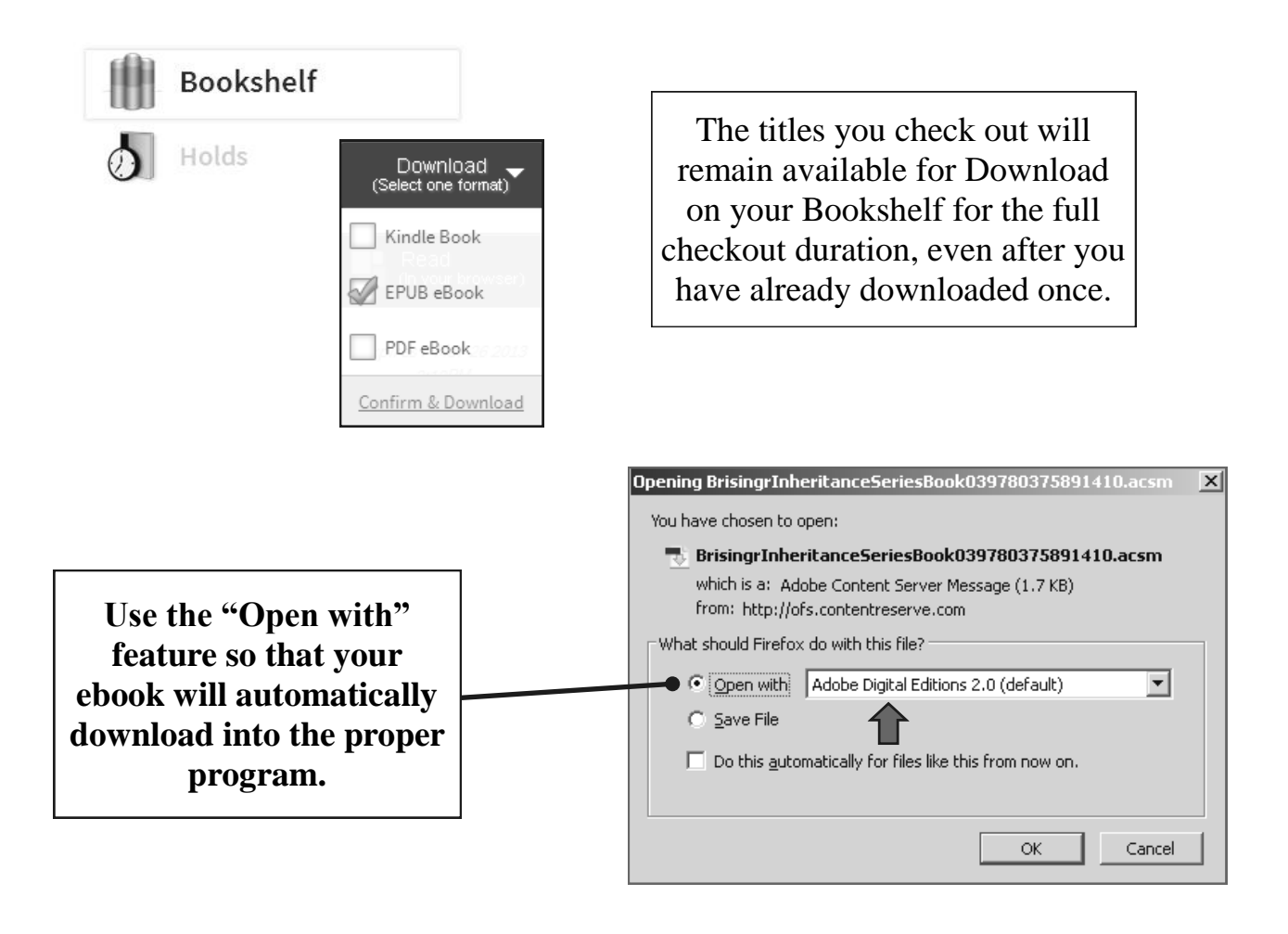

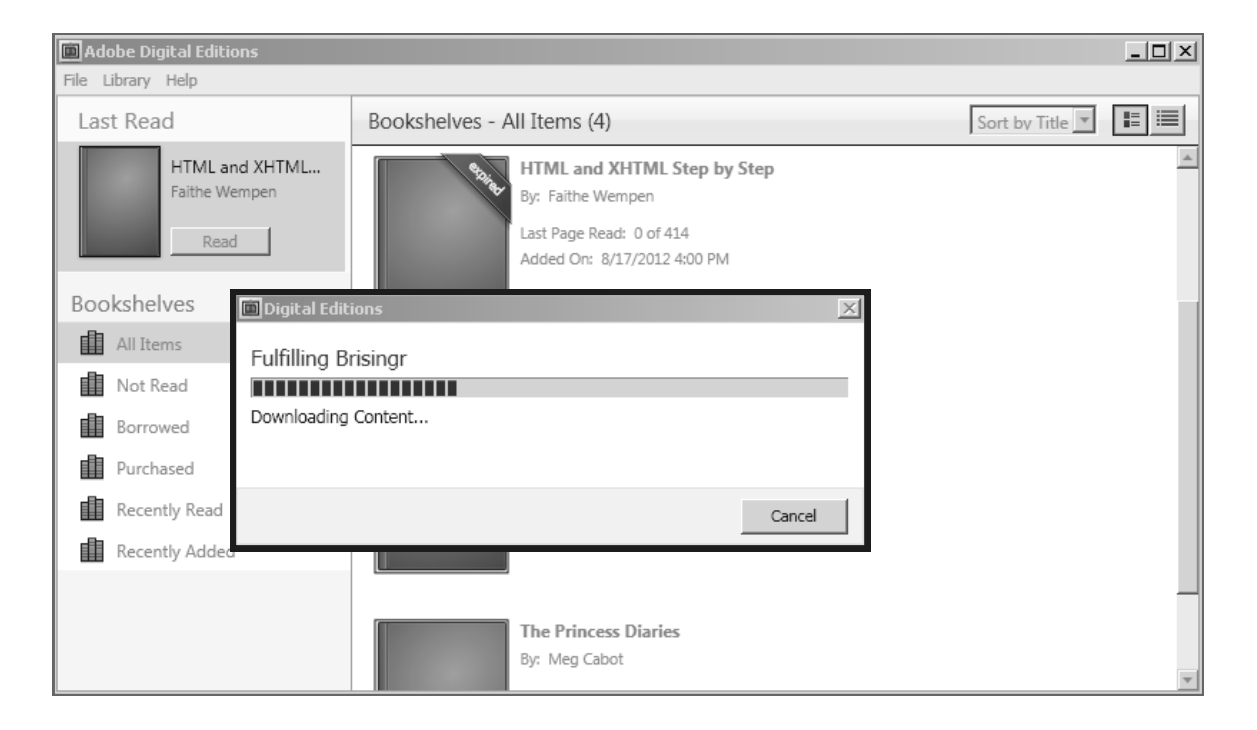

# Early Return & Expired Titles

Adobe Digital Editions offers the option to **return books early**. This would be helpful if you have reached the 10 item checkout limit and wish to check out another digital item.

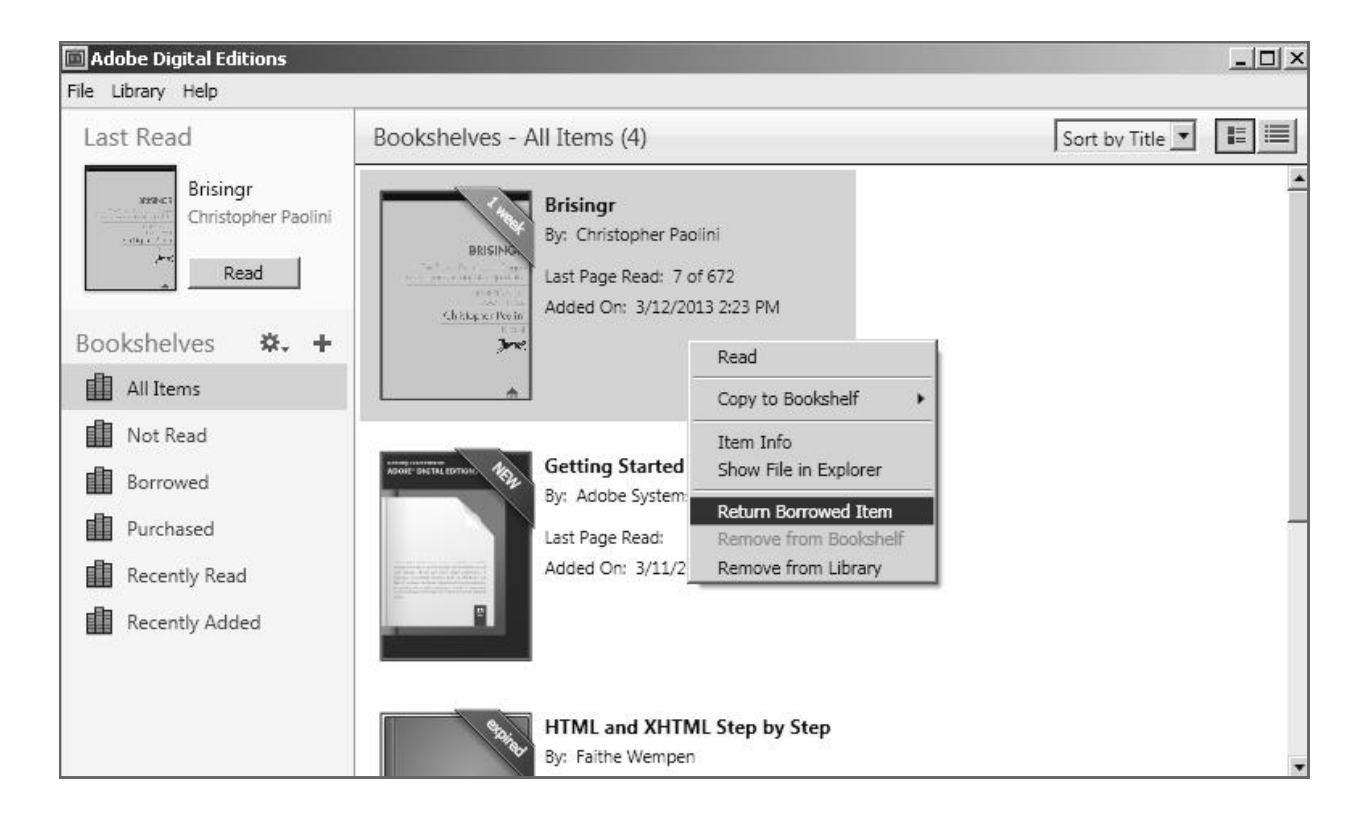

While in the Library view, **right-click** on the ebook you want to return. A menu will appear. Click on "**Return Borrowed Item**" to check the ebook in early.

Click the **Return** button when the confirmation box appears.

To delete an expired library ebook, choose "**Remove from Library**" on the same menu.

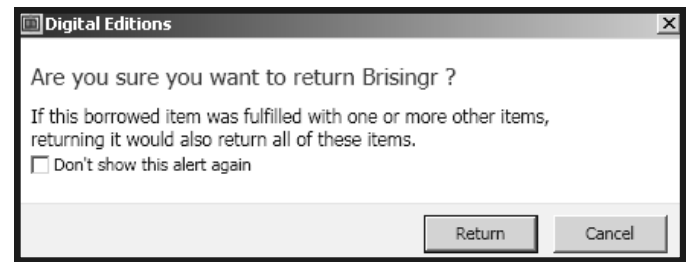

# Transfer to device

Adobe Digital Editions has the ability to copy ebooks from your computer to an ereader device that supports EPUB and PDF ebook files. Once your title has been transferred, you may read using both computer and device.

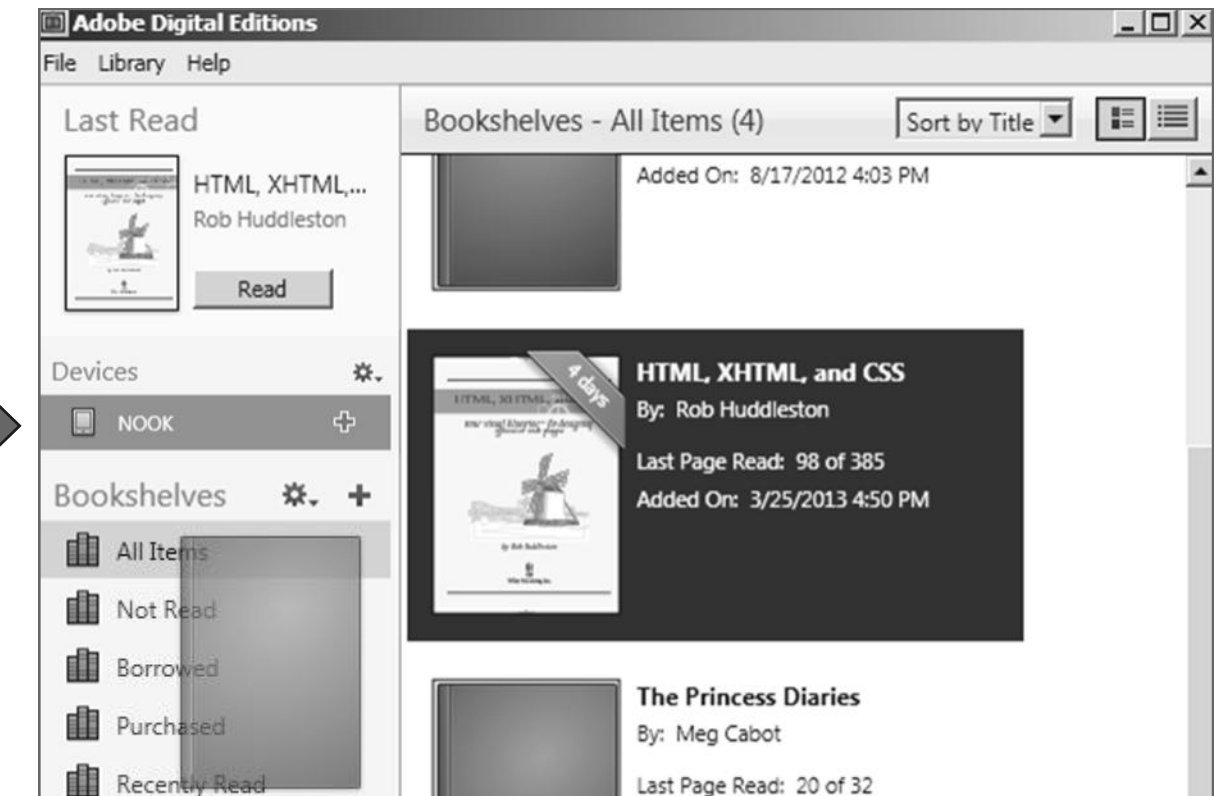

- **1. After downloading your ebook to your computer into Adobe Digital Editions, connect your device to your computer.**
- **2. Make sure your device is turned on.**
- **3. Your device should be listed on the left when Adobe Digital Editions is in the Library View.**
- **4. Make sure "All Items" or "Borrowed" is the selected Bookshelf.**
- **5. Drag and drop the desired ebook from the right pane onto your device listed on the left side.**

# For More Help

Updated: 10/17/13

**OverDrive Help Videos (Step-by-step video tutorials. Recommended.)** http://www.overdrive.com/help-videos

**OverDrive Help** http://help.overdrive.com

**How to Put Library Books from Overdrive on Your Nook — a Visual Tutorial** http://beingruth.com/tutorial-library-books-nook-overdrive/

**How to transfer OverDrive eBooks to your Nook (1.17)** http://www.youtube.com/watch?v=g8xcaZowUjM

**How to Install Adobe Digital Editions Software for eBooks** http://www.youtube.com/watch?v=62h05izDw3M#t=112s

**Downloading, Installing, & Registering Adobe Digital Editions on a Windows Computer** (Created by the State Library of Ohio: Adobe Digital Editions version 2.0) http://www.youtube.com/watch?v=mqvLdP9yn6c

#### **Tip:**

For more video tutorials, try going to www.youtube.com and searching for "Overdrive" and the name of your device ("Nook" for example, so your search would be "Overdrive Nook") or "Overdrive tutorial" or "Overdrive How to".

You can also try these same searches in Google. Use the "Videos" filter that appears at the top of the search page to narrow your results to just videos.

> Presented by Katheryn A. Woodworth kwoodwor@bcls.lib.nj.us

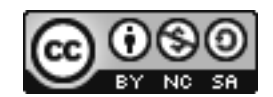